# **Tietokoneen käyttöönotto, Acer TravelMate P2**

- Tästä ohjeesta on saatavilla versio valokuvineen koulun nettisivulla osoitteessa: https://peda.net/laukaa/lukio/opiskelijoille/sahkoistuminen/tietokone

- Laita tietokoneesi latautumaan. Koneen mukana on laturi ja virtajohto. Asennustoimet voit aloittaa jo tietokoneen latautumisen aikana. Tarvitset internetyhteyden.

- Tässä ohjeet asentamista varten.

- 1. Valitse kieli: suomi Valitse: Kyllä
- 2. Valitse alue: Suomi Valitse: Kyllä
- 3. Valitse näppäimistöasettelu: suomi Valitse: Kyllä
- 4. Toisen näppäimistöasettelun lisääminen: Ohita
- 5. Muodosta yhteys kotiverkkoosi. Voit kytkeä lankayhteyden (ethernet) tai langattoman yhteyden.
- 6. Kun yhteys on muodostettu (mallikuvassa koulun langaton verkko Vieras1) valitse: Seuraava
- 7. Windows-käyttöoikeussopimus: Lue ja hyväksy
- 8. Määrittäminen: Määritä henkilökohtaista käyttöä varten!!! Valitse: Seuraava
- 9. Kirjaudu Microsoft-tilillesi Valitse: Seuraava

**Huom!** Jos sinulla ei ole jo olemassa Microsoft tiliä, luo se ensin valitsemalla: Luo tili

**Tärkeää!** Käytä tiliä luodessasi esim. gmail- tai hotmail- sähköpostia. Laukaan kunnan edu.laukaa.fisähköpostia ei saa käyttää!

- 10. Valitse: Luo PIN-koodi
- 11. Määritä PIN-koodisi

**Huom!** Laadi sellainen PIN-koodi, jonka varmasti muistat ja jota muut eivät helposti arvaa (esim. 0000 ja 1234 ovat huonoja koodeja.)

#### **Tärkeää!** Kirjoita koodi itsellesi ylös turvalliseen paikkaan!

12. Tämän jälkeen asennuksessa kysytään asetuksia, jotka voi valita haluamallaan tavalla. Alla kuitenkin suositus:

- Sijaintitietojen antaminen: Kyllä
- Laitteen etsintä: Kyllä
- Diagnostiikkatietojen lähettäminen: Lähetä pakolliset
- Käsikirjoituksen parantaminen: Ei
- Räätälöity käyttökokemus: Ei
- Mainontatunnuksen käyttö: Ei
- Käyttökokemuksen mukauttaminen: esim. koulu ja luovuus. Hyväksy.
- Android-puhelimen käyttö: Muistuta myöhemmin tai valitse mieleisesi vaihtoehto

# **Tietokoneen käyttöönotto, Acer TravelMate P2**

13. Varmuuskopiointi OneDriveen: Tallenna tiedostot vain tähän tietokoneeseen

**Huom!** Varmuuskopiointi määritetään myöhemmin koulun kautta saatavaan MS365-pilveen. Ohjeita annetaan myöhemmin.

14. **Älä** lunasta MS365:n ilmaista versiota, valitse: Ei kiitos

**Huom!** Opiskelijat saavat asennettua MS365-ohjelmat ilmaiseksi käyttöönsä koko lukio-opintojen ajaksi. Asennukseen annetaan ohjeita myöhemmin.

15. Luo oma Acer-tunnuksesi: tarkasta tiedot Valitse: Seuraava

16. Acer-tunnuksen rekisteröinti: valitse tarjoukset ja päivitykset, jos haluat Valitse: Seuraava

#### **Windows käynnistyy! Voi viedä hetken!**

- 17. Päivitä koneesi
- Kirjoita haku kenttään (alhaalla vasemmalla): päivitys
- Valitse avautuvasta ikkunasta: Tarkista päivitysten saatavuus
- Avautuu Windows Update-ikkuna

Tee päivitykset niin monta kertaa, että kone ilmoittaa sen olevan ajan tasalla. Osa päivityksistä voi vaatia koneen uudelleenkäynnistämistä ja osa erikseen komennon Lataa valintaa. Alla mallikuva tilanteesta, jossa kone on ajan tasalla.

#### **Päivittäminen voi kestää useita tunteja!**

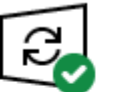

Laite on ajan tasalla Viimeksi tarkistettu: tänään 10.34

Tarkista päivitykset

### Tarkista päivitysten saatavuus verkosta Microsoft Updatesta

18. Asenna koneellesi Google Chrome –nettiselain. Saat myöhemmin tietoja muista asennettavista ohjelmista.

19. Jos sinulla ei jo ole, luo itsellesi tunnukset palveluihin: Otava, SanomaPro, Edita, Peda.net